*intra-mart*<sup>\*</sup>

Copyright © 2012 NTT DATA INTRAMART CORPORATION

- <span id="page-1-0"></span>[改訂情報](#page-2-0)
- TableMaintenance とは
	- [概要](#page-4-0)
- [基本的な設定](#page-14-0)
	- TableMaintenance全体の権限設定
	- [レコードの追加](#page-11-0)/更新/削除
	- [テーブル・エクスポート](#page-19-0)
	- [テーブル・インポート](#page-23-0)
- [応用的な設定](#page-33-0)
	- [エクスポート・インポートの設定をファイルで管理する](#page-27-0)
	- [テーブルの拡張情報の設定](#page-32-0)
	- [メンテナンス画面のアクセス権設定](#page-37-0)
	- テーブルインポート·エクスポートをジョブとして登録する
	- [テーブルメンテナンスのログ設定](#page-42-0)

<span id="page-2-0"></span>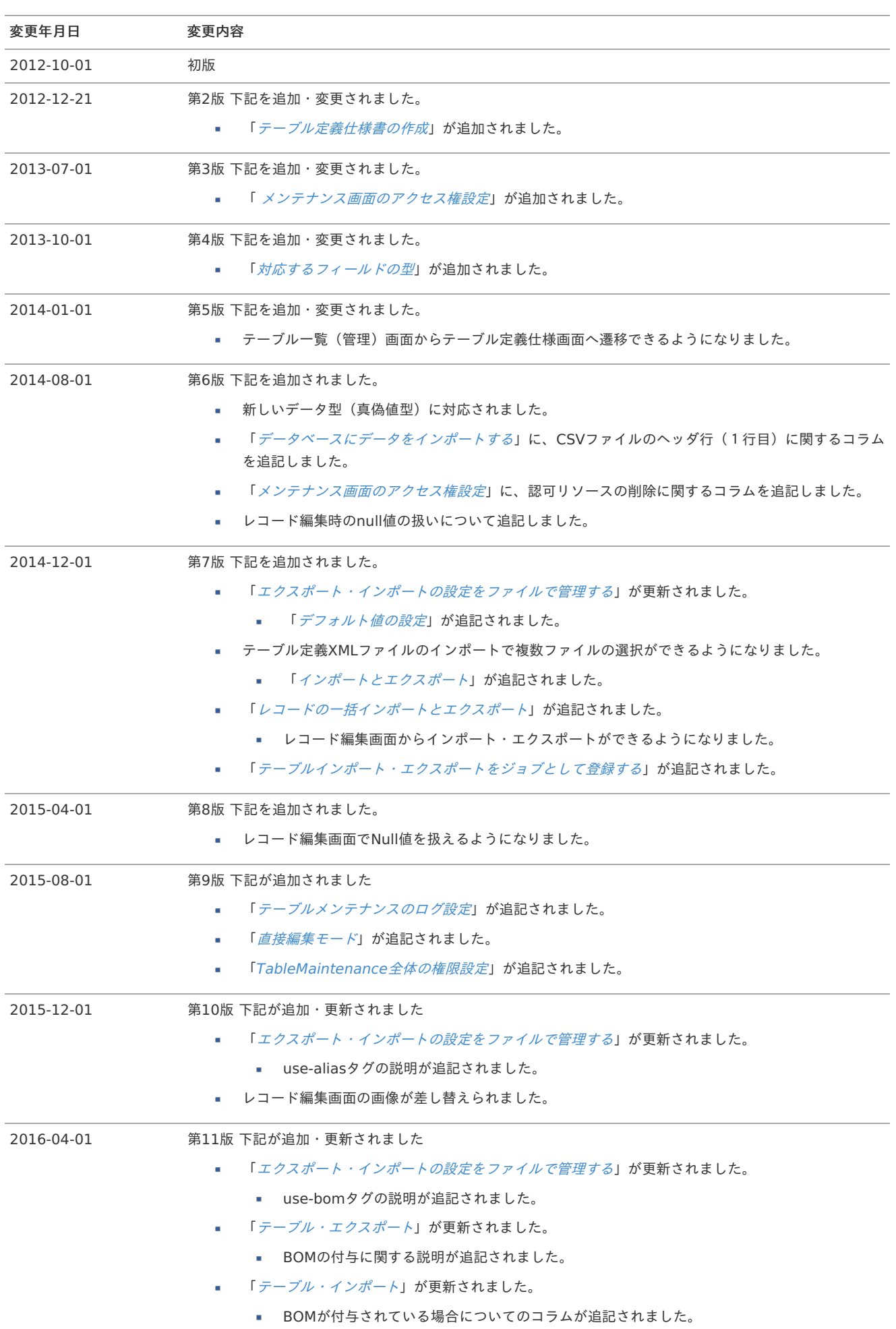

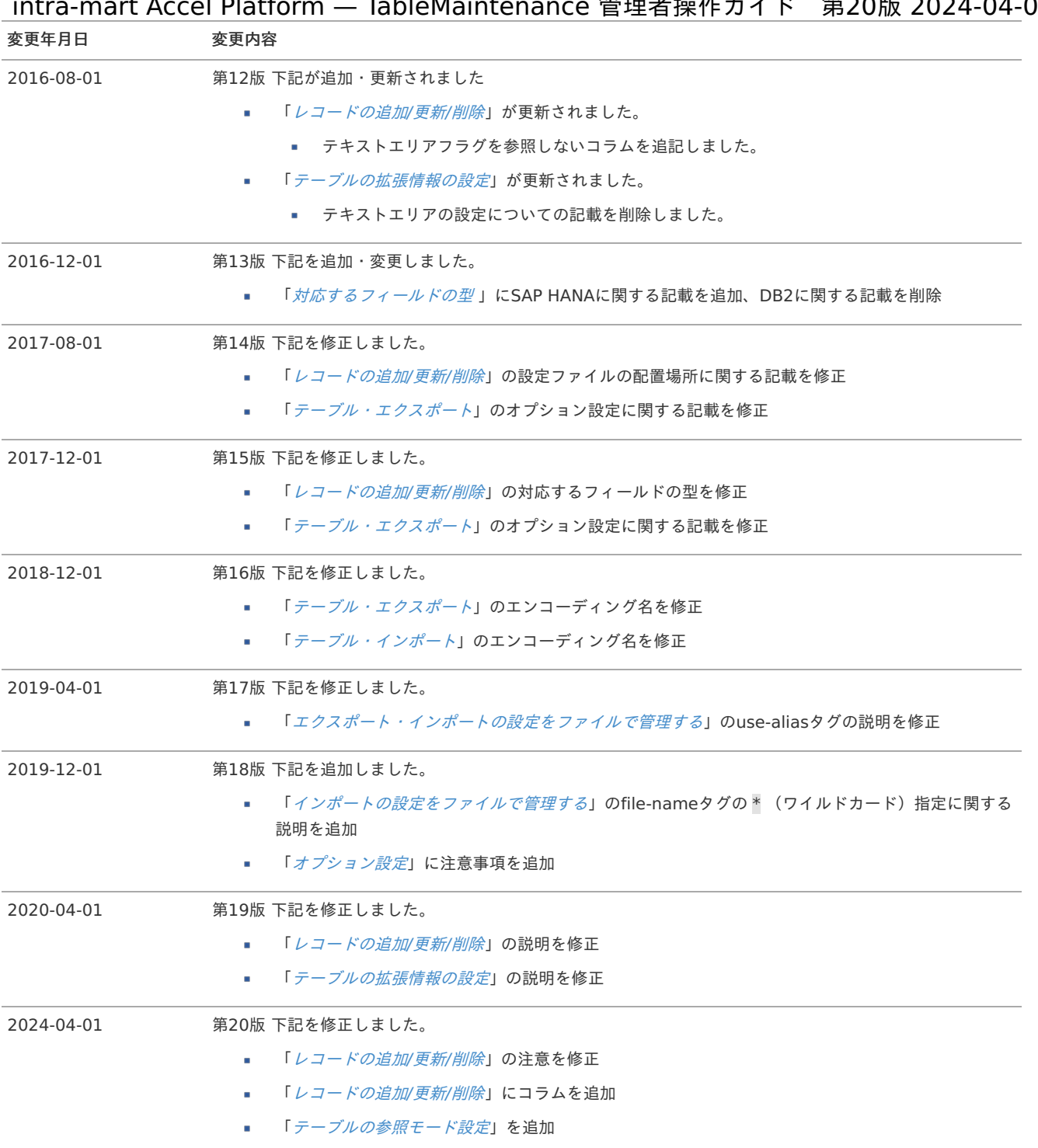

<span id="page-4-1"></span>TableMaintenance と[は](#page-4-1) intra-mart Accel Platform — TableMaintenance 管理者操作ガイド 第20版 2024-04-01

ここでは TableMaintenance の概要や、基本的な知識を紹介します。

# <span id="page-4-0"></span>概[要](#page-4-0)

TableMaintenanceでは、データベース上のテーブルに対してデータの新規登録・更新・削除・インポート・エクスポートができます。 データベースを使用するアプリケーションを作成した際に必要になることの多いマスタメンテナンスの機能を、簡単な設定操作で簡易的に実現 できます。

また管理者がテーブルに対してアクセス権の設定を行うことで、特定のテーブルのみの編集を一般ユーザに対して解放することもできます。

![](_page_4_Figure_5.jpeg)

ここでは基本的な操作を紹介します。

# <span id="page-5-0"></span>TableMaintenance全体の権限設[定](#page-5-0)

ここでは、TableMaintenanceを利用するための全体的な設定について説明します。

## 目次

- <span id="page-5-2"></span>■ [認可の設定](#page-5-1)
- <span id="page-5-3"></span>■ [メニューの権限設定](#page-6-0)

## <span id="page-5-1"></span>[認可の設定](#page-5-2)

- 1. 「サイトマップ」をクリックします。
- 2. 「テナント管理」→「認可」をクリックします。

![](_page_5_Picture_112.jpeg)

![](_page_5_Picture_113.jpeg)

![](_page_6_Picture_118.jpeg)

コラム п

管理者は2015 Summer(Karen)から利用可能です。

# <span id="page-6-0"></span>[メニューの権限設定](#page-5-3)

- 1. 「サイトマップ」をクリックします。
- 2. 「テナント管理」→「メニュー」をクリックします。

![](_page_6_Picture_119.jpeg)

認可と同様に設定します。これで設定したユーザのメニューに「TableMaintenance」の項目が表示され、使用可能になります。

# レコードの追加/更新/削[除](#page-11-0)

任意のテーブルを選択して、1件ずつ手入力でレコードを編集します。

注意 主キーが設定されていないテーブルはサポート対象外です。

```
コラム
ĭ
  タイムスタンプ型は、データベースフィールドの精度に TableMaintenance のフォーマットパターンが対応している場合に限り
  主キーに使用できます。
  例えば、以下の様な場合です。
   ■ フィールドの精度 少数部は3桁 (ミリ秒)
   ■ フォーマットパターン yyyy/MM/dd HH:mm:ss.SSS
  ミリ秒に対応したフォーマットパターンは 2024 Spring(Iris) から設定ファイルで指定可能です。
```
[「設定ファイルリファレンス](https://document.intra-mart.jp/library/iap/public/configuration/im_configuration_reference/texts/tablemaintenance/tablemaintenance-config/index.html)」を参照してください。

### 目次

- <span id="page-7-0"></span>■ [レコードの編集](#page-11-1)
	- [レコードの新規追加](#page-9-0)
	- [レコードの更新](#page-10-0)
	- [対応するフィールドの型](#page-11-2)
	- [直接編集モード](#page-12-0)
- <span id="page-7-3"></span><span id="page-7-2"></span><span id="page-7-1"></span>■ [レコードを削除する](#page-14-1)
- <span id="page-7-5"></span><span id="page-7-4"></span>■ [レコードの一括インポートとエクスポート](#page-16-0)
	- [オプション設定](#page-16-1)
- 1. 「サイトマップ」をクリックします。
- 2. 「TableMaintenance」→「テーブル一覧」をクリックします。
- 3. データベースの接続IDと編集するテーブル名を選択します。

![](_page_7_Picture_178.jpeg)

## コラム

intra-mart Accel Platform が内部のみで利用する一部のテーブルは一覧に表示されません。 「[テーブル・エクスポート](index.html#tm-table-export)」と「[テーブルの拡張情報の設定](index.html#expanded_table_info_settings)」についても同様です。

### テーブルの詳細画面へ遷移します。

設定された検索パターンと検索キーワードでレコードを絞り込むことができます。

![](_page_8_Picture_90.jpeg)

画面項目の説明は以下の通りです。

- 1. レコードの新規作成
- 2. レコードの削除
- 3. 絞り込み条件の検索パターン
- 4. 絞り込み条件のクリア
- 5. 日付選択用カレンダー
- 6. レコードの絞り込み条件入力欄

![](_page_8_Picture_8.jpeg)

「部分一致」での検索は、文字列型フィールドに対してのみ行うことができます。 また、バイナリ型フィールドに対して検索条件を設定することはできません。

## [レコードの編集](#page-5-2)

[レコードの新規追加](#page-5-3)

テーブルにレコードを新しく追加するには「新規作成」をクリックします。 レコード編集用のダイアログが表示されます。

<span id="page-9-0"></span>![](_page_9_Picture_181.jpeg)

画面項目の説明は以下の通りです。

- 1. フィールド名
	- 主キーの場合は(PK)と表示されます。
	- 外部キーの場合は(FK)と表示されます。
	- 必須項目の場合は \* が表示されます。
- 2. フィールドの型
	- 文字列 / 数値 / 日付 / タイムスタンプ / バイナリのいずれかです。
- 3. 前のレコードへ移動
- 4. 新規登録
	- **INSERT文を発行します。**
- 5. 更新登録
	- UPDATE文を発行します。
- 6. 次のレコードへ移動

## コラム

2016 Summer(Nirvana)より、 以下が変更になりました。

- フィールドの入力欄を設定するテキストエリアフラグの値を参照しなくなりました。
- 文字列型のフィールドは常にテキストエリアで入力するようになりました。

# ↑ コラム

NOT NULL制約が付いていないフィールドに対しては、NULLチェックボックスが表示されます。 このチェックボックスがチェックされている場合は、値としてnull値がセットされていることを示します。

#### コラム i)

日付型とタイムスタンプ型のフィールドの場合、カレンダーアイコンが表示されます。 登録可能な形式でフォーマットされた日付データをカレンダーから選択できます。

新しいレコードを登録する場合は「新規登録」をクリックします。

正常に登録完了できた場合は下記のダイアログが表示されます。

![](_page_10_Picture_65.jpeg)

# コラム

新規作成の場合は、「新規登録」ボタンのみ表示されます。 「更新登録」、「削除」、前後のレコードへの遷移ボタンは、既存のレコードを選択したとき(更新時)のみ表示されます。

# 1コラム

日付型とタイムスタンプ型のフィールドの場合は、型名にマウスカーソルを乗せると入力フォーマットがツールチップで表示され ます。

さらに型名をクリックすると、そのフォーマットでシステム日付が挿入されます。

![](_page_10_Picture_6.jpeg)

# <span id="page-10-0"></span>[レコードの更新](#page-7-0)

既存のレコードを更新したい場合は、更新したいレコードのデータをクリックします。

![](_page_10_Picture_66.jpeg)

<span id="page-11-1"></span><span id="page-11-0"></span>クリックしたフィールドの入力欄がアクティブになった状態で、新規追加のときと同じダイアログが表示されます。 編集が完了したら「更新登録」をクリックします。

![](_page_11_Picture_327.jpeg)

注意 主キーが重複しないように注意してください。

## <span id="page-11-2"></span>[対応するフィールドの型](#page-7-1)

TableMaintenance機能で対応する各種データベースごとの型は次の通りです。

![](_page_11_Picture_328.jpeg)

# 注意

TableMaintenance上でのデータ型は、JDBCドライバの実装やデータベース製品の仕様に依存します。 そのため、ドライバのバージョンによって上記の表の通りのマッピングにならない可能性があります。

## [直接編集モード](#page-7-2)

![](_page_11_Picture_329.jpeg)

「直接編集モード」を選択すると、ダイアログを表示せずにレコードの編集操作ができます。

<span id="page-12-0"></span>![](_page_12_Picture_75.jpeg)

「直接編集モード」が有効状態の場合は、ツールバーに下記の2つの項目が表示されます。

レコード追加 ×

新規登録用のレコード行を一覧に追加します。

新規追加された行の左端に表示されているアイコンをクリックすると、そのレコード行を削除できます。

ただし、背景色が水色のレコード行はデータベースに登録されていないデータであるため、この操作でサーバへの通信は行われませ ん。

![](_page_12_Picture_76.jpeg)

更新登録

追加されたレコードと変更されたレコードをデータベースに登録します。 更新登録処理は、画面単位で一括で処理されます。

レコードを選択すると、編集ダイアログ表示ではなくデータ編集用のテキストボックスが表示されます。

![](_page_12_Picture_77.jpeg)

NOT NULL制約が付いていないフィールドの場合は、nullデータ挿入用のチェックボックスがテキストボックスの右隣に表示されます。

直接編集モード – | C

データを書き換えたレコードの背景色が薄い黄色に変わります。 レコード追加(新規登録レコード)で追加された場合は、背景色が水色で表示されます。

![](_page_13_Picture_67.jpeg)

![](_page_13_Picture_68.jpeg)

上記の状態で「更新登録」を選択すると、データベースに対して登録・更新処理が実行されます。

![](_page_13_Picture_69.jpeg)

[レコードを削除する](#page-7-3)

レコードを削除する場合は、削除したいレコードにチェックを入れて「削除」を選択します。

<span id="page-14-1"></span><span id="page-14-0"></span>![](_page_14_Picture_51.jpeg)

2. 選択されたレコードの削除を実行します。

![](_page_14_Picture_52.jpeg)

登録に成功するとレコード一覧にはデータサイズが表示され、リンクをクリックするとデータをファイルとしてダウンロードでき ます。

intra-mart Accel Platform — TableMaintenance 管理者操作ガイド 第20版 2024-04-01 ← 3新規作成 面削除 3 インポート ※ エクスポート ■ 仕様書を表示する ◎ 部分一致 ◎ 完全一致 ◎ 以上 ◎ 以下 ◎ ◎ AND検索 ◎ OR検索  $\sqrt{100}$ 件表示 1 1-1/1 表示中  $\mathbf{R}$  $\blacksquare$  id (PK) \* bdata  $\Box$ aaa  $\approx$  12.2 KB 1 1-1/1 表示中 登録済みのデータを削除したい場合は「削除する」を選択してください。 | ← | | ॗॖॢ 新規作成 | | || 削除 || ॗॗៀ インポート | | ৣ} エクスポート | | || || 仕様書を表示する ◎ 部分一致 ◎ 完全一致 ◎ 以上 ◎ 以下 ◎ AND検索 ◎ OR検索 100 件表示 1 1-1/1 表示中 RE レコードの編集  $\pmb{\times}$  $id$  (PK)  $*$ (文字列) aaa ▲ 12.2 KB ■ 削除する (バイナリ) bdata ← ファイル追加... | ※ 中断 | 前 削除 ● 新規登録 更新登録 削除 ▶ h 注意 主キーが設定されていないテーブルでは、レコードの更新・削除は行えません。

# [レコードの一括インポートとエクスポート](#page-7-4)

テーブルに登録されているレコードを一括してエクスポート、またはインポートを行うことができます。

![](_page_15_Picture_3.jpeg)

<span id="page-16-0"></span>![](_page_16_Picture_150.jpeg)

レコード編集画面のインポート・エクスポートでは、カレントのテーブルに対してのみ操作を行うことができます。

## <span id="page-16-1"></span>[オプション設定](#page-7-5)

「[テーブル・エクスポート](index.html#tm-table-export)」や「[テーブル・インポート](index.html#tm-table-import)」と同様に、下記の設定ファイルで細かな設定を行うことも可能です。

エクスポートに関する設定ファイル ×.

> エクスポートに関する設定ファイルのテンプレートは以下のファイルです。 PUBLIC\_STORAGE\_PATH/products/tablemaintenance/export-option-default.xml

一度エクスポートを実行すると、上記のファイルをコピーしてテーブル毎の設定ファイルが以下のディレクトリに自動生成されます。 PUBLIC\_STORAGE\_PATH/products/tablemaintenance/table\_edit\_importexport/%テナントID%/%テーブル名%/exportoption.xml

ただし、上記ファイルが既に存在する場合はファイルは作成されません。

インポートに関する設定ファイル  $\bar{\phantom{a}}$ 

> インポートに関する設定ファイルのテンプレートは以下のファイルです。 PUBLIC\_STORAGE\_PATH/products/tablemaintenance/import-option-default.xml

一度インポートを実行すると、上記のファイルをコピーしてテーブル毎の設定ファイルが以下のディレクトリに自動生成されます。 PUBLIC\_STORAGE\_PATH/products/tablemaintenance/table\_edit\_importexport/%テナントID%/%テーブル名%/importoption.xml

ただし、上記ファイルが既に存在する場合はファイルは作成されません。

![](_page_16_Figure_12.jpeg)

export-option.xml の table タグの設定

データベース上のテーブルのデータをTableMaintenance機能でエクスポートできます。 エクスポートしたファイルは、クライアントのローカルまたは、ストレージにCSV形式で出力されます。 テーブル・エクスポート機能は、管理者のみ行うことができます。

エクスポートするテーブルが1つの場合は、テーブル名をCSVファイル名として出力します。

![](_page_17_Figure_3.jpeg)

エクスポートするテーブルが複数の場合は、任意の名前(日付形式)として強制的にzip圧縮して出力します。

![](_page_17_Figure_5.jpeg)

- [データベース上のテーブルをエクスポートする](#page-18-0)
- [オプション設定について](#page-20-0) ×.
- 1. 「サイトマップ」をクリックします。
- 2. 「TableMaintenance」→「テーブル・エクスポート」をクリックします。

[データベース上のテーブルをエクスポートする](#page-5-2)

データベース接続IDとエクスポートファイルの出力先を選択します。

<span id="page-18-0"></span>![](_page_18_Picture_38.jpeg)

※ストレージを出力先に指定する場合は、パスを入力します。

次にエクスポート対象のテーブルを選択します。

![](_page_18_Picture_39.jpeg)

<span id="page-19-0"></span>テーブル追加ボタンまたは、ダブルクリックでテーブルを選択します。 intra-mart Accel Platform — TableMaintenance 管理者操作ガイド 第20版 2024-04-01

必要に応じて後述のオプション設定を入力後、「実行」ボタンをクリックするとデータがエクスポートされます。

![](_page_19_Figure_2.jpeg)

## [オプション設定について](#page-5-3)

テーブル・エクスポート機能では、いくつかのオプションが設定できます。

「オプション設定」をクリックして項目を表示します。

![](_page_19_Picture_95.jpeg)

ファイルエンコーディング コンコンコーディングを指定するため エクスポートしたCSVファイルのエンコーディングを指定するため の設定です。 環境に合わせて適切な値を設定してください。 以下のエンコーディングを設定できます。 MS932, UTF-8, UTF-16, EUC-JP BOM付与 スポートしたCSVファイルにBOMを付与するための設定で す。 ファイルエンコーディングがUTF-8の場合のみ利用可能です。

<span id="page-20-0"></span>![](_page_20_Picture_262.jpeg)

コラム በ

> BOM付与は2016 Spring(Maxima)から利用可能です。 フェッチサイズは2017 Winter(Rebecca)から利用可能です。

![](_page_21_Picture_150.jpeg)

# コラム

対応するバイナリ系フィールドの型

エクスポートおよびインポートが可能なバイナリ系の型は次の通りです。

![](_page_21_Picture_151.jpeg)

#### コラム F

## 出力件数の設定例

全レコードを出力する場合は、以下の設定をしてください。

![](_page_21_Picture_152.jpeg)

![](_page_21_Picture_153.jpeg)

# テーブル・インポー[ト](#page-23-0)

テーブル・エクスポートで書き出しておいたインポートファイルをTableMaintenance機能でインポートできます。 インポートファイルは、CSV形式のファイルまたは、CSV形式のファイルを含んでいるZIPファイルです。

テーブル・インポート機能は、管理者のみ行うことができます。

対象テーブルの主キーに同じデータが既に存在する場合、更新処理を行います。 主キーに同じデータが存在しない場合は、新規登録処理を行います。

![](_page_21_Picture_154.jpeg)

![](_page_22_Figure_0.jpeg)

- [オプション設定について](#page-20-0)
- 1. 「サイトマップ」をクリックします。
- 2. 「TableMaintenance」→「テーブル・インポート」をクリックします。

[データベースにデータをインポートする](#page-5-2)

データベース接続IDと、ローカルのインポートファイルを選択します。

![](_page_22_Picture_74.jpeg)

「ファイル追加」ボタンをクリックすると、セッションスコープストレージにインポート用のファイルをアップロードできます。

<span id="page-23-1"></span><span id="page-23-0"></span>![](_page_23_Picture_105.jpeg)

# コラム

既にストレージ(パブリックストレージ)にインポートファイルが存在する場合は 上記アップロード手順は行わずに「ストレージ」に直接ファイルのパスを入力します。

#### コラム i

CSVファイルの1行目がデータベースのテーブルで定義されているフィールド名と一致する場合は、データ行ではなくヘッダ行と して解釈されます。 そのときのフィールドの順番は、データベース上のフィールドの順番と一致している必要はありません。 また、NOT NULL制約が付いていないフィールドであれば、そのフィールドのデータやヘッダが省略されている場合においても インポートが可能です。 ヘッダ行が無い場合は、JDBCドライバから取得可能なフィールドのインデックス番号とCSVファイルの列インデックス番号が マッピングされます。

#### コラム i

2016 Spring(Maxima) より、インポートファイルのファイルエンコーディングがUTF-8の場合、BOMが付与されている場合で もインポート可能になりました。

必要に応じて後述のオプション設定を入力後、「実行」ボタンをクリックするとデータがインポートされます。

## [オプション設定について](#page-5-3)

テーブル・インポート機能では、いくつかのオプションが設定できます。

![](_page_24_Picture_254.jpeg)

# 注意

指定されたエンコーディングとCSVファイルのエンコーディングが異なると、インポートしたデータの文字化けが発生する可能性 がありますので注意してください。

ここでは応用的な操作を紹介します。

エクスポート・インポートの設定をファイルで管理す[る](#page-27-0)

テーブルのエクスポート・インポートに対する設定は、画面上からXML形式で編集できます。

### 目次

- [エクスポートの設定をファイルで管理する](#page-26-0)
- [インポートの設定をファイルで管理する](#page-28-0)
- [デフォルト値の設定](#page-29-0)
	- [設定ファイルの配置場所](#page-29-1)

# [エクスポートの設定をファイルで管理する](#page-5-2)

選択したエクスポート対象のテーブルや、オプション設定で入力した内容は XML形式の文字列データで取得できます。

「export-option.xml」タブを選択すると次の画面に遷移します。

![](_page_25_Picture_127.jpeg)

この設定データを、テキストエディタなどを使用してローカルに保存できます。

設定を読み込ませるには、保存しておいたデータをここにペーストします。

「メイン」タブの入力項目との対応関係は以下の通りです。

![](_page_25_Picture_128.jpeg)

<span id="page-26-0"></span>![](_page_26_Picture_299.jpeg)

# コラム

use-aliasタグは2014 Spring(Granada)から利用可能です。 use-bomタグは2016 Spring(Maxima)から利用可能です。 fetch-sizeタグは2017 Winter(Rebecca)から利用可能です。

<span id="page-27-0"></span>![](_page_27_Picture_158.jpeg)

# [インポートの設定をファイルで管理する](#page-5-3)

エクスポートと同様に、オプション設定で入力した内容は XML形式の文字列データで取得できます。

「import-option.xml」タブを選択すると次の画面に遷移します。

<span id="page-28-0"></span>![](_page_28_Picture_113.jpeg)

この設定データを、テキストエディタなどを使用してローカルに保存しておくことができます。

設定を読み込ませるには、保存しておいたデータをここにペーストします。

「メイン」タブの入力項目との対応関係は以下の通りです。

![](_page_28_Picture_114.jpeg)

![](_page_29_Picture_236.jpeg)

## コラム

■ fileタグでimport-table-nameタグを指定しない場合

```
<import-table-name>タグを指定しない場合は、ファイル名と同じテーブルにインポートします。
また、<file>タグで指定された順番でインポートを実行します。
```
#### コラム ň

<file-name>タグで指定するファイル名には、任意の文字列を表す \* を利用できます。 例: sample\_age\*.csv

<file-name>タグで \* を含むファイル名の設定を持つ <file> タグが複数存在し、どちらにもマッチした場合は、xml定義上で 上に書かれた設定が優先されます。

ファイル名の \* 指定は 2019 Winter(Xanadu) から利用可能です。

# <span id="page-29-0"></span>[デフォルト値の設定](#page-7-0)

良く利用する設定等がある場合は、デフォルト値として登録しておくことが可能です。

```
コラム
デフォルト値の設定は2014 Winter(Iceberg)から利用可能です。
```
### <span id="page-29-1"></span>[設定ファイルの配置場所](#page-7-1)

下記のファイルを編集します。

%PUBLIC\_STORAGE\_PATH%/products/tablemaintenance/export-option-default.xml %PUBLIC\_STORAGE\_PATH%/products/tablemaintenance/import-option-default.xml

# テーブルの拡張情報の設[定](#page-32-0)

この設定を行うことで、レコード操作の画面が編集しやすくなります。

```
目次
テーブル定義仕様書の作成
```

```
インポートとエクスポート
```
- 1. 「サイトマップ」をクリックします。
- 2. 「TableMaintenance」→「テーブル・キャプション登録」をクリックします。
- 3. データベースの接続IDと言語を選択します。

![](_page_30_Picture_49.jpeg)

任意のテーブルをクリックすると、フィールドの一覧が表示されます。

![](_page_30_Picture_50.jpeg)

テーブル名やフィールド名に、ロケールごとのキャプションやコメントを設定できます。

キャプション テーブルやフィールドの名称を入力します。

コメント テーブルやフィールドの説明や備考を入力します。

![](_page_31_Picture_41.jpeg)

キャプションとコメントが付加表示されます。

### テーブル詳細画面

![](_page_31_Picture_42.jpeg)

テーブル名とフィールド名が、選択したロケールで登録された名称で表示されます。

レコードの編集ダイアログも同様に、選択したロケールで登録されたフィールド名が表示されます。

<span id="page-32-0"></span>![](_page_32_Picture_34.jpeg)

フィールドにコメントが設定されている場合は、ダイアログの左上に

備考の表示/非表示リンクが表示され、クリックすると入力欄の下にコメントが表示されます。

<span id="page-33-0"></span>![](_page_33_Picture_35.jpeg)

# [テーブル定義仕様書の作成](#page-5-2)

「仕様書を表示する」ボタンをクリックすると 入力されたキャプションやコメントを使用して仕様書を作成できます。

<span id="page-34-0"></span>

![](_page_34_Picture_39.jpeg)

# <span id="page-34-1"></span>[インポートとエクスポート](#page-5-3)

設定した拡張情報は接続ID単位で、XML定義ファイルとしてエクスポート・インポートが可能です。

![](_page_34_Picture_40.jpeg)

![](_page_35_Picture_0.jpeg)

インポートの際は複数のXML定義ファイルを一括でインポートすることも可能です。

インポートとエクスポートは2014 Winter(Iceberg)から利用可能です。

# メンテナンス画面のアクセス権設[定](#page-37-0)

IM-Authz(認可)を利用してテーブル単位でメンテナンス画面へのアクセス権を設定できます。 この設定を利用することで、特定のテーブルだけ一般ユーザにメンテナンス操作を許可できます。

目次

- [認可リソースの登録](#page-35-0)
- [テーブル一覧\(管理\)画面でリソースを登録する](#page-36-0)
- [権限の割り当て](#page-37-1)
- [テーブル一覧メニューへのアクセス権登録](#page-38-0)
- [テーブルへのアクセス](#page-38-1)
- [テーブルの参照モード設定](#page-39-0)

<span id="page-35-0"></span>[認可リソースの登録](#page-5-2)

以下のURIを持つ認可リソースを登録します。※実際の登録操作は後述の管理画面から行ってください

service://tablemaintenance/edittable/%データベース接続ID%/%テーブル物理名%

例)以下のテーブルへのアクセスを許可したい場合

接続ID :sample テーブル名:imm\_user

service://tablemaintenance/edittable/sample/imm\_user

上記のように設定します。

認可リソースは下記のリソースグループ配下に作成してください。

![](_page_35_Picture_189.jpeg)

コラム 認可リソースは接続IDおよびテーブルごとに登録する必要があります。

## [テーブル一覧\(管理\)画面でリソースを登録する](#page-5-3)

上記の認可リソース登録は簡単なマウス操作のみで実行できます

1. 「テナント管理」→「TableMaintenance」→「テーブル一覧(管理)」をクリックします。

<span id="page-36-0"></span>![](_page_36_Picture_62.jpeg)

任意のテーブルの「認可リソースを追加登録する」アイコンをクリックします。

緑のチェックアイコンが表示されれば登録完了です。

![](_page_36_Picture_63.jpeg)

# コラム

登録した認可リソースを削除する場合は、「認可設定画面」で操作を行う必要があります。 詳しくは[「テナント管理者操作ガイド](http://www.intra-mart.jp/document/library/iap/public/operation/tenant_administrator_guide/index.html) - [認可を設定する](http://www.intra-mart.jp/document/library/iap/public/operation/tenant_administrator_guide/texts/basic_guide/basic_guide_1.html)」を参照してください。

## [権限の割り当て](#page-7-0)

認可設定画面で、登録したリソースにアクセスを許可したいユーザやロールを割り当てます。

テーブル一覧画面から「認可設定画面を開く」を選択します。

<span id="page-37-1"></span><span id="page-37-0"></span>![](_page_37_Picture_89.jpeg)

テーブル一覧画面を使用を許可するユーザやロールなどに「テーブル一覧・一般ユーザ向け」の実行を許可します。

コラム

ĭ

一般ユーザ向けのテーブル一覧画面では認可リソースの追加や認可設定を行うことはできません。 管理者ロールを持つユーザのみがアクセス権に関する操作を実行できます。

「テーブル単位の閲覧・編集」配下に登録されているテーブル単位のアクセス権リソースに対して適切な実行権限を割り当てます。

## コラム ĩ テーブル単位のアクセス権認可リソースは「テーブル単位の閲覧・編集」配下以外の場所に登録されていても 適切なURLで直接アクセスすることは可能です。 ただし、テーブル一覧画面には表示されませんので、古いバージョンで登録済みのリソースがある場合は 適宜、認可リソースの移動(削除と再作成)を行ってください

## [テーブル一覧メニューへのアクセス権登録](#page-7-1)

一般ユーザにテーブル一覧画面のメニュー項目を開放します。

1. 「テナント管理」→「メニュー」をクリックします。

権限設定アイコンをクリックして、TableMaintenanceの参照権を付与します。

<span id="page-38-0"></span>![](_page_38_Picture_50.jpeg)

# <span id="page-38-1"></span>[テーブルへのアクセス](#page-7-2)

上記操作でアクセスを許可された一般ユーザでログインします。

1. 「サイトマップ」→「TableMaintenance」→「テーブル一覧」をクリックします。

![](_page_38_Picture_51.jpeg)

許可されたテーブルのみが一覧に表示されます。

![](_page_39_Picture_147.jpeg)

## <span id="page-39-0"></span>[テーブルの参照モード設定](#page-7-3)

「[ViewCreator/TableMaintenance](https://document.intra-mart.jp/library/iap/public/configuration/im_configuration_reference/texts/vc_tm_common/vctm-database-entity-metadata-config/index.html) エンティティメタデータ定義設定」 を利用して、テーブル単位で参照モードの設定を行うことができま す。

上記設定で READ が適用されたテーブルは参照のみが可能となり、新規作成、更新、削除ができなくなります。 詳細は以下の通りです。

![](_page_39_Picture_148.jpeg)

コラム

READ が適用されたテーブルは、管理者権限が付与されたユーザであっても、上記の制限が適用されます。

# テーブルインポート・エクスポートをジョブとして登録す[る](#page-40-0)

テーブルインポートとテーブルエクスポートはジョブとして登録・実行することも可能です。

![](_page_39_Figure_10.jpeg)

- 目次
	- [テーブルインポートジョブの登録](#page-40-1)
	- [テーブルエクスポートジョブの登録](#page-41-0)

## [テーブルインポートジョブの登録](#page-5-2)

サイトマップから「テナント管理」 - 「ジョブ管理」 - 「ジョブ設定」を選択します。

テーブルインポート用のジョブを作成します。

<span id="page-40-1"></span><span id="page-40-0"></span>![](_page_40_Picture_101.jpeg)

ジョブカテゴリとジョブの「基本情報」は任意の値を設定してください。

「実行時の情報」の設定項目は以下の通りです。

実行言語

「JavaScript」を選択してください。

実行プログラム

「tablemaintenance/ajax/import\_run」を設定してください。 ※固定値です。

■ 実行パラメータ

![](_page_40_Picture_102.jpeg)

<span id="page-41-0"></span>サイトマップから「テナント管理」 - 「ジョブ管理」 - 「ジョブ設定」を選択します。 intra-mart Accel Platform — TableMaintenance 管理者操作ガイド 第20版 2024-04-01

テーブルエクスポート用のジョブを作成します。

![](_page_41_Picture_100.jpeg)

ジョブカテゴリとジョブの「基本情報」は任意の値を設定してください。

「実行時の情報」の設定項目は以下の通りです。

実行言語

「JavaScript」を選択してください。

■ 実行プログラム

「tablemaintenance/ajax/export\_run」を設定してください。 ※固定値です。

実行パラメータ

![](_page_41_Picture_101.jpeg)

![](_page_42_Picture_85.jpeg)

# <span id="page-42-0"></span>テーブルメンテナンスのログ設[定](#page-42-0)

コラム ログ設定は2015 Summer(Karen)から利用可能です。

テーブルメンテナンスの下記の機能において、ログを出力します。

- レコード編集画面
- インポート・エクスポート

これらのログについてはログ仕様書の「[特定用途ログ](https://www.intra-mart.jp/document/library/iap/public/im_core/im_log_specification/texts/specific_log/index.html)」を参照してください